### **ESET Tech Center**

Knowledgebase > Legacy > ESET Security Management Center > Mobile Device Management > ESET Endpoint Security Android > How to resolve "Trusted SIM card" warning to unlock CDMA mobile devices

### How to resolve "Trusted SIM card" warning to unlock CDMA mobile devices

Ondersteuning | ESET Nederland - 2017-11-06 - Comments (0) - ESET Endpoint Security Android https://support.eset.com/kb6022

#### Issue

ESET Endpoint Security for Android continually issues a "Trusted SIM card" warning and locks the device You have a mobile device without a SIM card

### Solution

To resolve the issue where a CDMA device receives the "Trusted SIM cards" warning, disable the "Trusted SIM cards" setting on the devices following the instructions below.

## <u>Disable "trusted SIM cards" setting in ESET Remote</u> Administrator

If you do not use ESET Remote Administrator to manage your network

Perform these steps on individual client workstations

- 1. Open ESET Remote Administrator Web Console (ERA Web Console) in your web browser and log in. <u>How do I open ERA Web Console?</u>
- 2. Click **Admin** → **Policies** and then select the **Security Product for Android** policy that you want to modify.
- 3. Click **Policies** → **Edit**.

- 4. Expand **Settings**, click **Anti-Theft** and then expand the **Anti-Theft** section.
- 5. Click the slider bar next to **Enable trusted SIM cards** to disable and ensure the flag is set to **Apply** to overwrite any existing policies.
- 6. Click **Finish** to save your changes.

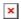

### Figure 1-1

# <u>Disable "Trusted SIM cards" setting on individual devices</u>

- 1. Open ESET Endpoint Security for Android. <u>How do I open my ESET product?</u>
- 2. Tap **Anti-Theft**.

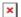

### Figure 2-1

3. Tap the slider bar next to **Trusted SIM cards** to disable.

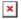

Figure 2-2

- Tags
- Android
- <u>ERA 6.x</u>
- <u>MDM</u>